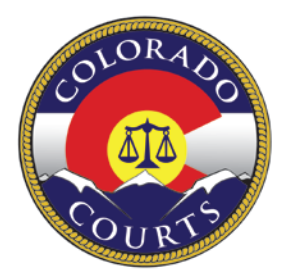

COLORADO JUDICIAL DEPARTMENT *Office of Language Access*

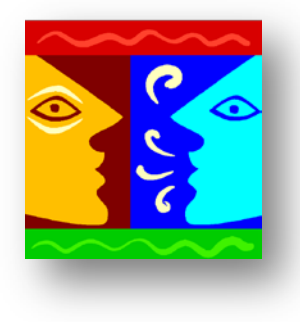

## **SCHEDULING DASHBOARD:**

# **USER GUIDE FOR THE FREELANCE SPANISH INTERPRETER**

### **TABLE OF CONTENTS**

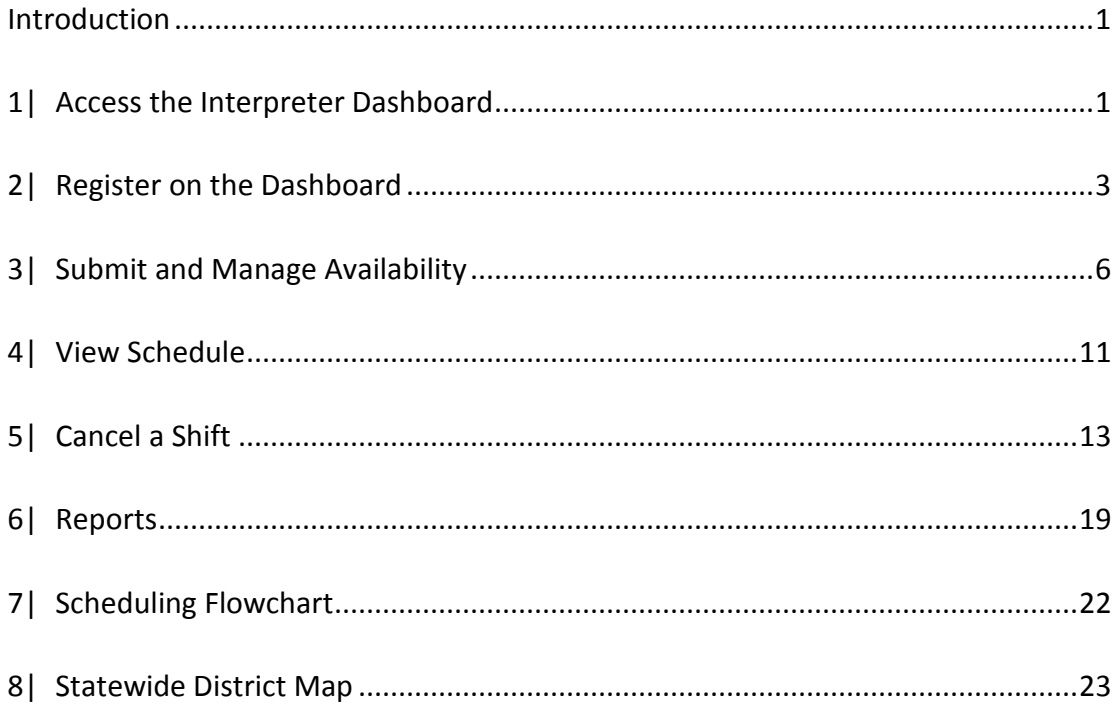

### <span id="page-4-0"></span>**Introduction**

The Interpreter Scheduling Application, referred to as the "Interpreter Dashboard" or "Dashboard", is the webbased scheduling application used by Managing Court Interpreters to schedule Freelance Spanish Interpreters for interpreter assignments in the Colorado State Courts. The Interpreter Dashboard allows active Freelance Interpreters to input and update their availability, view their current schedules, maintain updated personal information for the courts and run certain scheduling reports. This User Guide is intended to assist Freelance Interpreters with the functions of the Dashboard.

### <span id="page-4-1"></span>**1| Access the Interpreter Dashboard**

The link to the Interpreter Dashboard is: [https://www.courts.state.co.us/interpreter/login/index.cfm.](https://www.courts.state.co.us/interpreter/login/index.cfm)

The Dashboard can also be accessed through the interpreter webpage on the Colorado Judicial Branch Website at: [www.courts.state.co.us.](http://www.courts.state.co.us/) Click on the *Careers* tab and scroll down to *Interpreter Opportunities* as shown below.

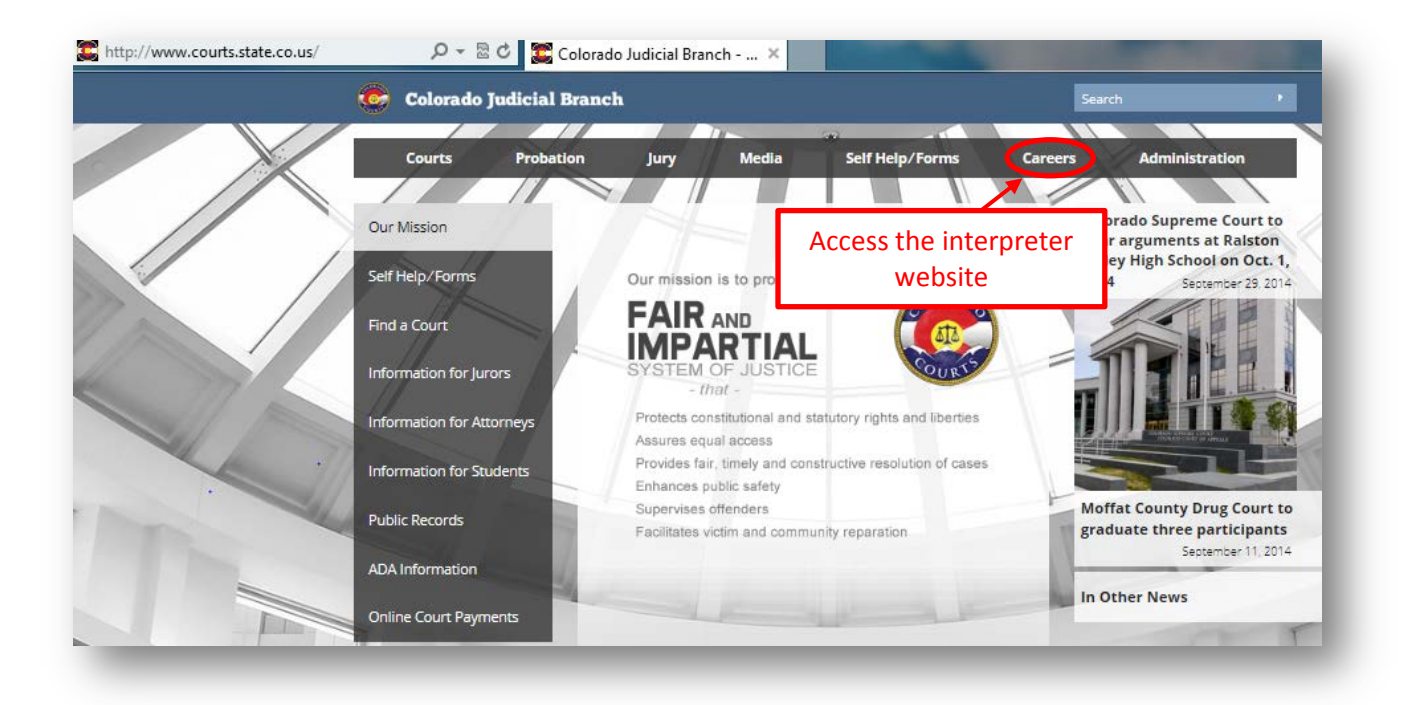

On the interpreter page, click on the icon for *Active Interpreters: Resources and Required Documents for Active and Approved Interpreters*. Click on *Interpreter Dashboard*. This will link the user to the Interpreter Dashboard login page.

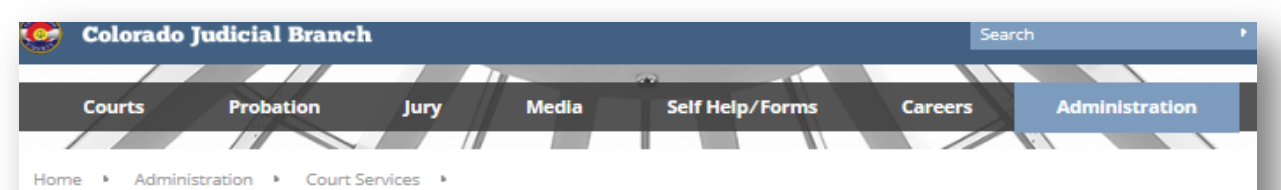

#### Interpreters

The Colorado Judicial Branch is committed to providing access to justice to all citizens regardless of the language they speak. To this end, the Court Interpreter Program at the State Court Administrator's Office is charged with developing policies and programs that facilitate linguistic access and promote competent and professional interpreting in the courts. The Colorado courts have been certifying court interpreters as to their competency and accuracy since 1999.

#### **NEW!** Colorado's Language Access Plan

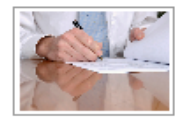

**Information for** Language Interpreter **Independent** Contractors

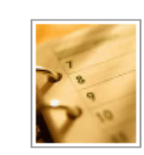

**Upcoming Certification Events:** Court Interpreter Orientations, Written Exams and Oral Exams

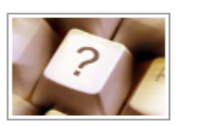

**Program Information:** Policies, Certification and other Resources

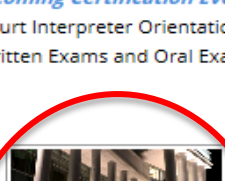

**Active Interpreters:** Resources and Required Documents

for Active and Approved

Interpreters

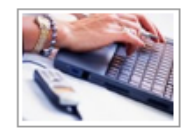

**Court Interpreter Directories:** Certified and Qualified Interpreters

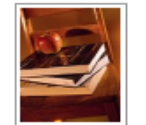

**Continuing Education: Continuing Education** Resources for Active Roster Interpreters

#### **Business Resources**

For more information regarding policies and directives of the **Language Court Interpreter** Program, please contact:

**Emy López** Court Interpreter Program Administrator emy.lopez@judicial.state.co.us

Language Interpreters interest in working as part of the Progran please contact: **Claudia Iglesias** Administrative Specialist claudia.iglesias@judicial.state.co

For Sign Language Interpreter information, please contact: **Cheri Davis** Referral Specialist-Legal Commission for the Deaf & Hard Hearing

cheri.davis@state.co.us 303.866.4824

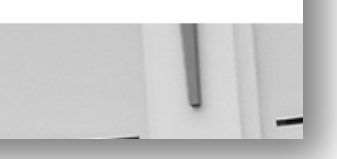

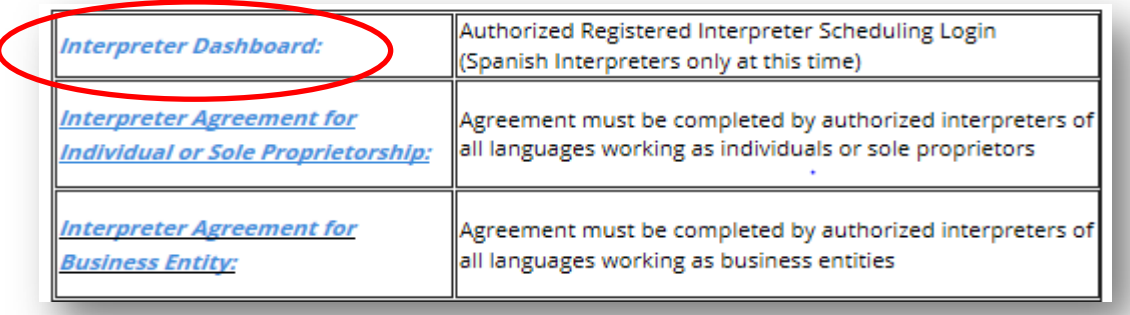

### <span id="page-6-0"></span>**2| Register on the Dashboard**

**Registration:** An interpreter must register in order have an account activated on the Dashboard.

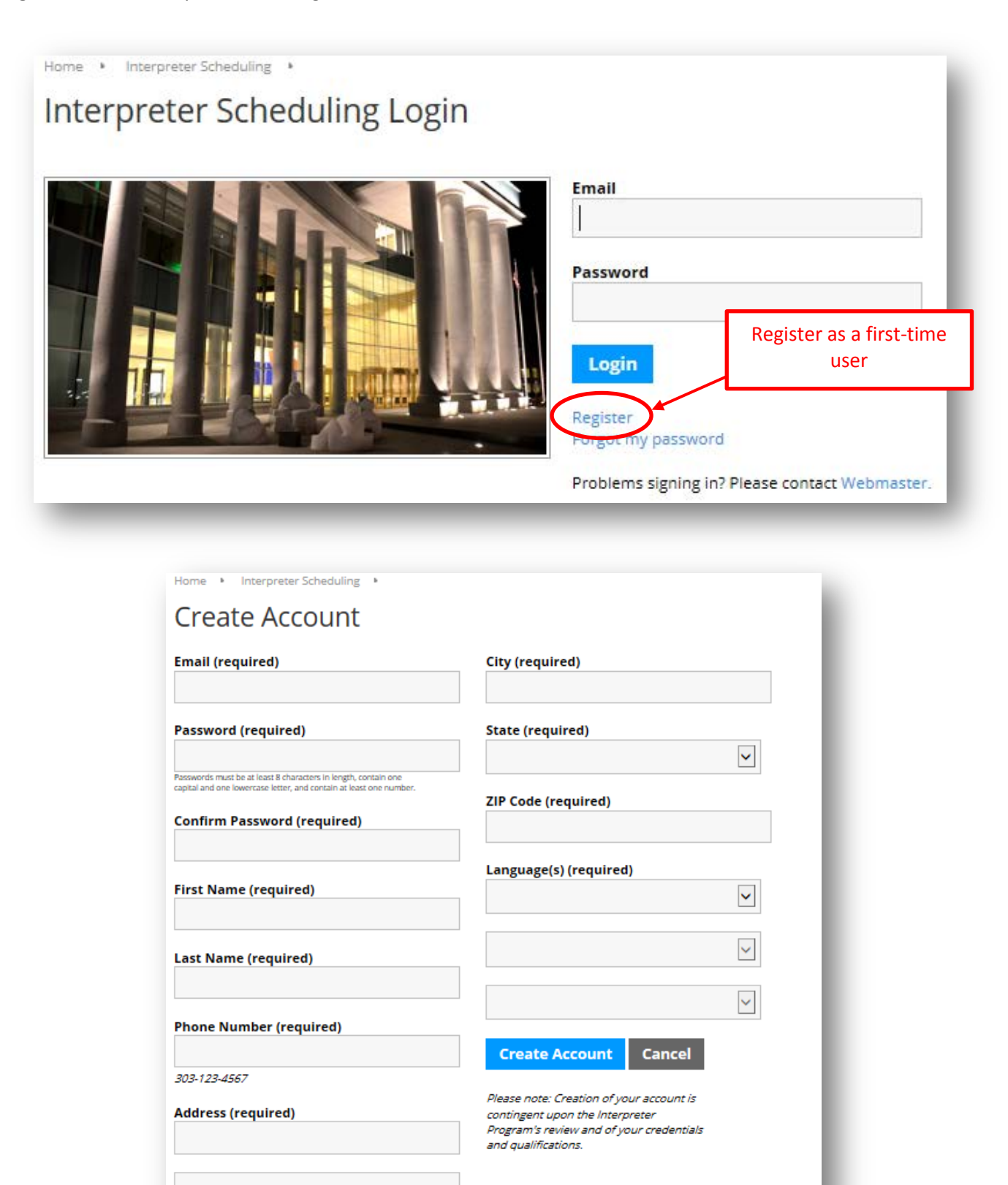

#### *When registering:*

- Capitalize the **first letter** of your **First** and **Last** names
- Capitalize the **first letter** of your **Street Address** (the proper names) and the **City**
- **Double-check for spelling errors** (including your email address)

#### *When creating a password:*

- Follow the guidelines for password creation you can view the guidelines when you click on the following icon on the dashboard.
- Passwords must be at least 8 characters in length, contain one capital and one lowercase letter, and contain at least one number.
- If the *Create Account* button does not activate after entering all of your account information, there is an entry error on the page. Double-check that all required fields are completed and the password requirements have been met.

**Account Creation Completion:** Once all fields are entered, click on *Create Account*. You will receive an email indicating that your request has been submitted (see example below).

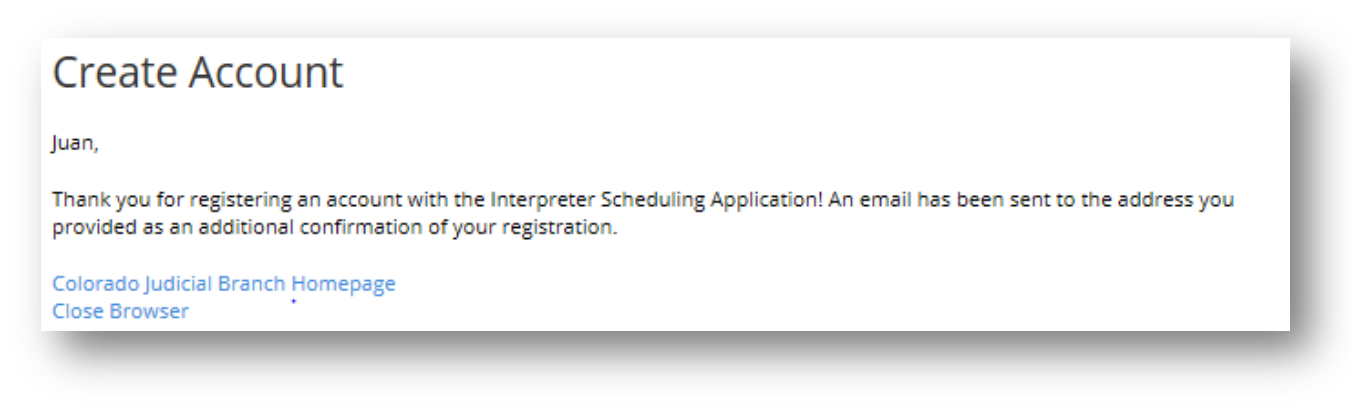

**Confirmation Email:** You will receive a second email once your account has been activated (see example below).

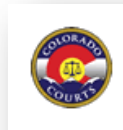

Colorado Judicial Branch www.courts.state.co.us facebook.com/cojudicial

Juan.

Your account with the Colorado Judicial Interpreter Program has been activated/updated. Please log in to the application to access your account.

Regards.

The Colorado Judicial Interpreter Program

Do not reply directly to this email. If you believe you have received this email in error, please contact Webmaster.

Colorado Judicial Branch 1300 Broadway Ste 1200 Denver, CO 80203

**Login:** Once your account has been activated, you can sign in using your email and the password you created. Once logged in, the Interpreter Dashboard main page will load.

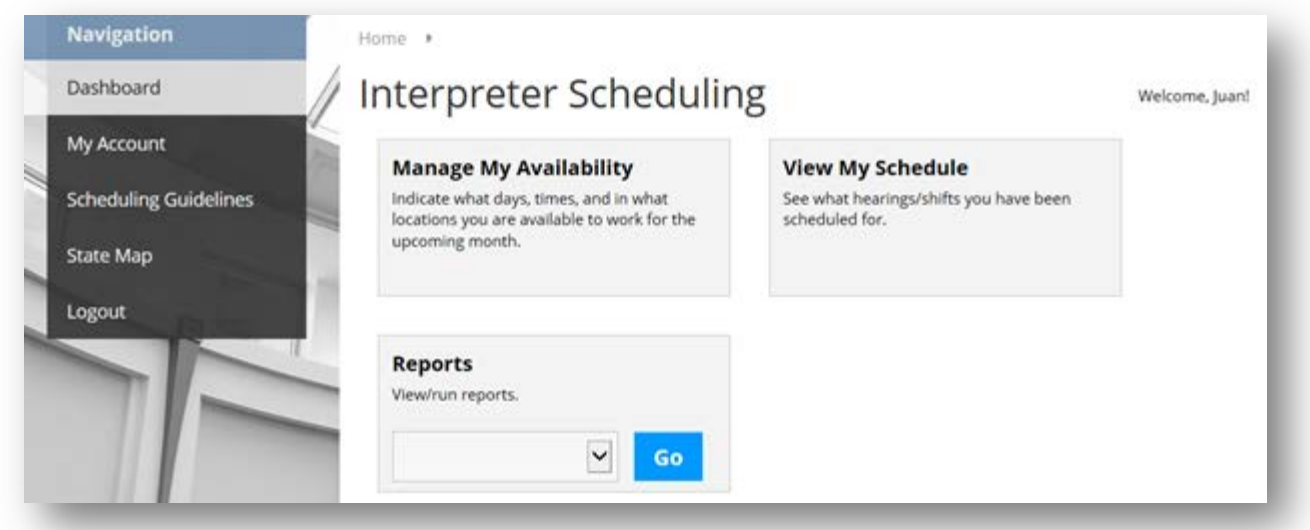

**My Account:** On the *My Account* page you can update your personal information, change your password, and set default availability for the locations in which you are willing to provide interpretation services. Once you make a change, click on *Update Account*.

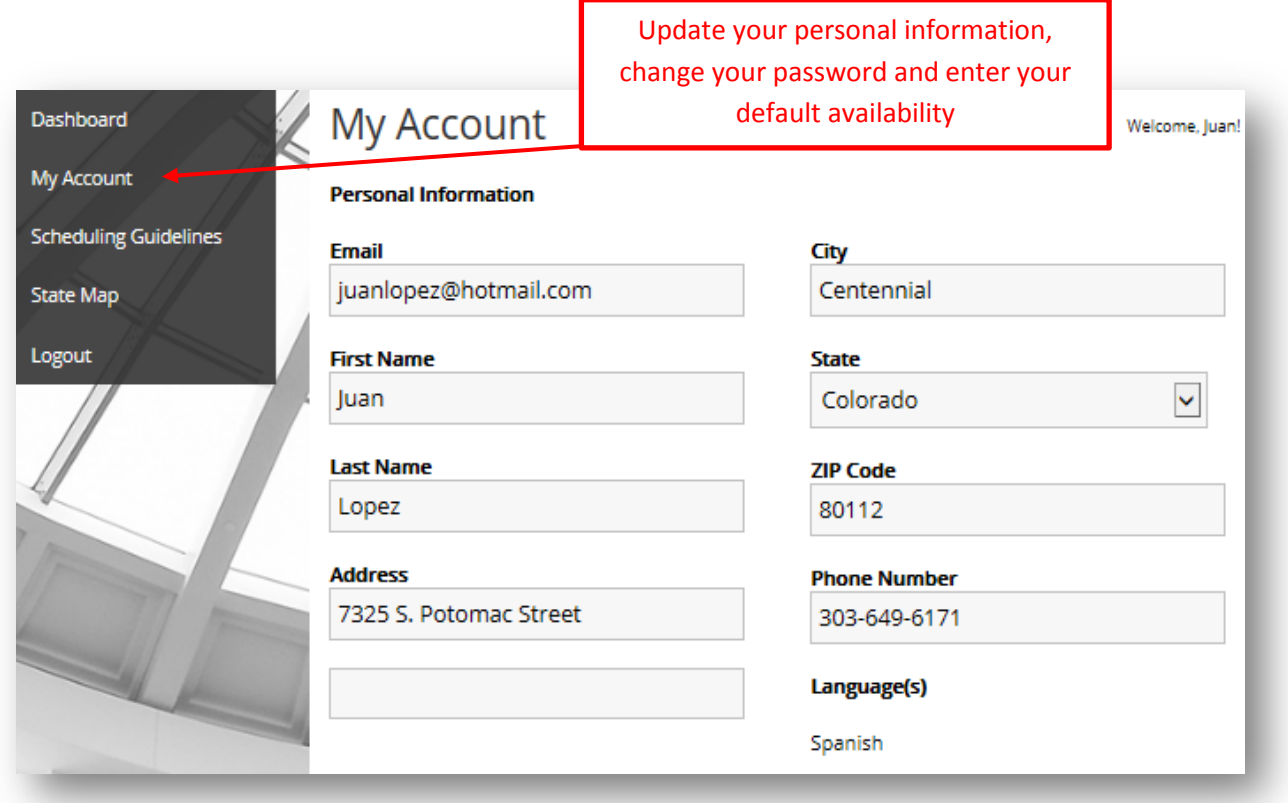

### <span id="page-9-0"></span>**3| Submit and Manage Availability**

The Interpreter Dashboard will send an email out to all users reminding interpreters that availability is due. The email reads as follows:

*Please note that availability submissions are due the 1st of the month[. Log in t](https://www.courts.state.co.us/interpreter)o the application to submit your availability. Do not reply directly to this email. Thank you, Interpreter Program*

**Manage Availability:** From the Interpreter Dashboard you can click on the *Manage My Availability* tile to input your availability for the current month or any future month.

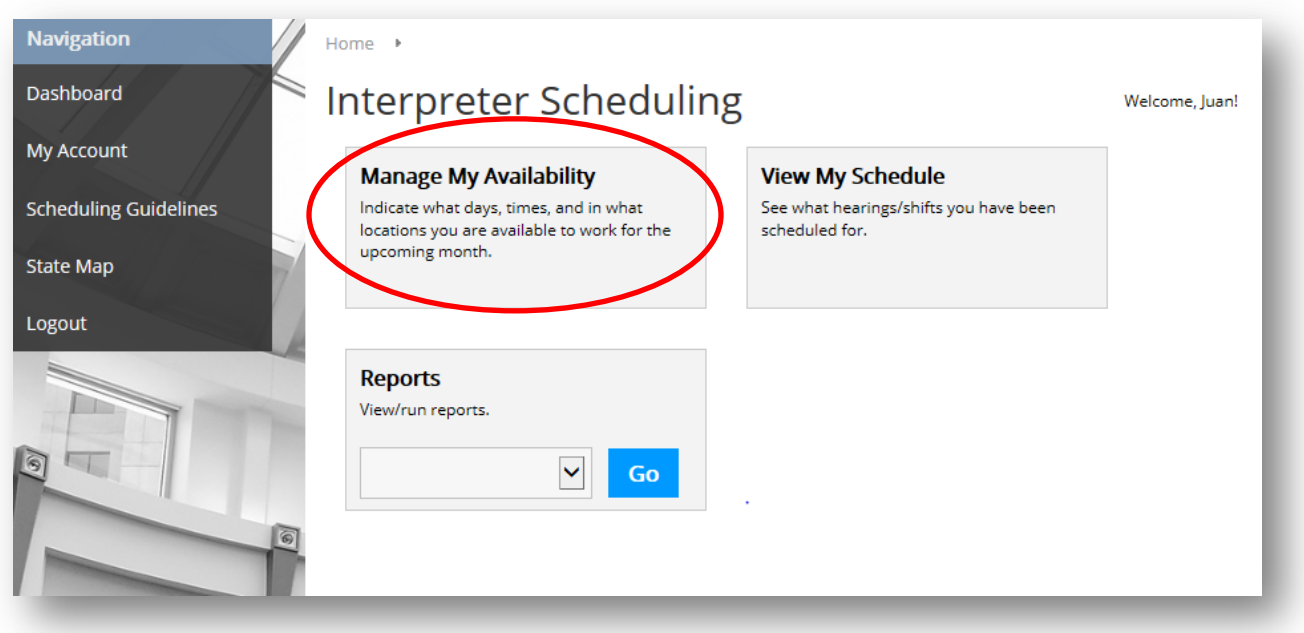

Once you click on *Manage My Availability,* the Dashboard will show the current month. Click on *New Timeslot* to enter your availability (see example on the next page).

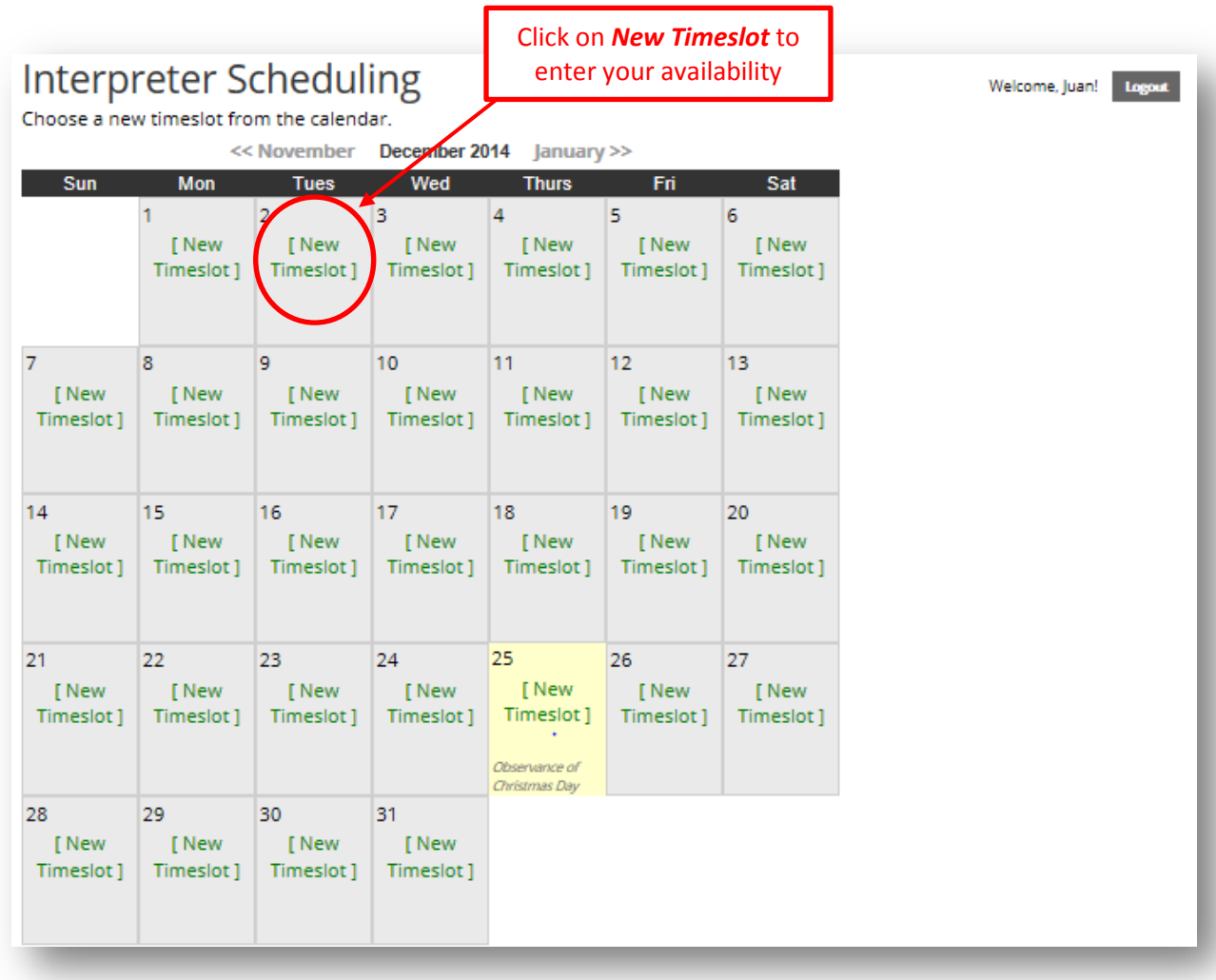

After clicking on *New Timeslot*, the *Options Menu* appears on the right side of the page. Here you will enter availability or unavailability for a single day or a date range and the frequency, if any, of a recurring shift. You can request to exclude weekends. There is a *Notes* section in which you can enter notes for a particular shift or day, or *Use my default note*. Then click *Submit*. You can enter your availability for as many future months as you wish. You will still receive the *Enter Availability Reminder Email* that is sent out monthly.

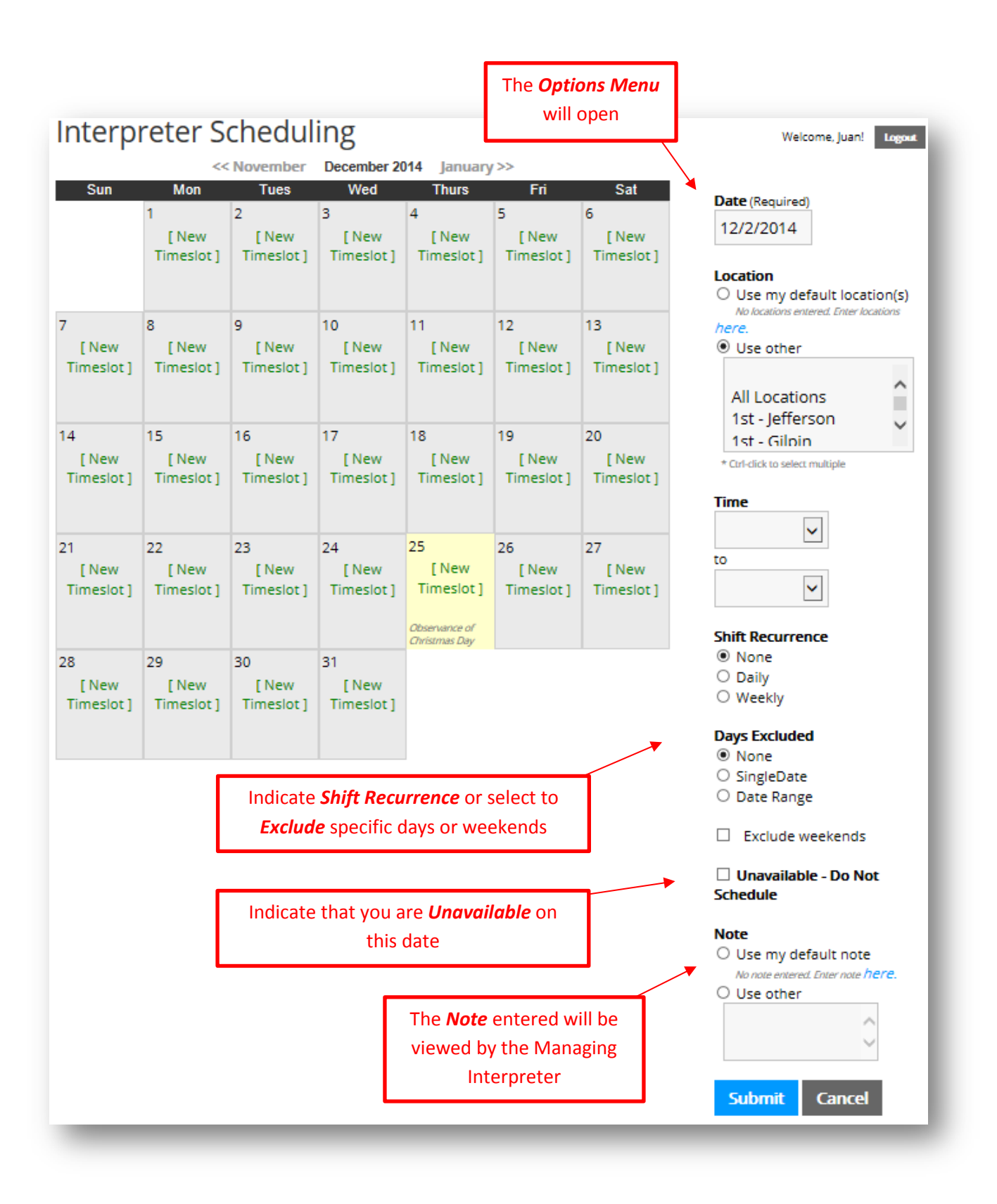

**Change Availability:** Once your availability is entered, you can update or change your availability from the *Manage My Availability* tile as long as you are not currently scheduled for a shift on that day.

**Change a Same-Day Assignment:** If you have already been assigned a shift on a day that you need to update or change the status of your availability, you must first submit a cancellation request through the *View My Schedule* tile. If you are not currently assigned a shift on a day that you need to update or change, follow the steps below:

- Click on *Manage My Availability* the availability that you originally entered will be visible if no time appears, you are currently assigned a shift and you must follow the steps to cancel a shift before updating or changing your availability (see chapter 5).
- Click on the *Time* you entered as available.

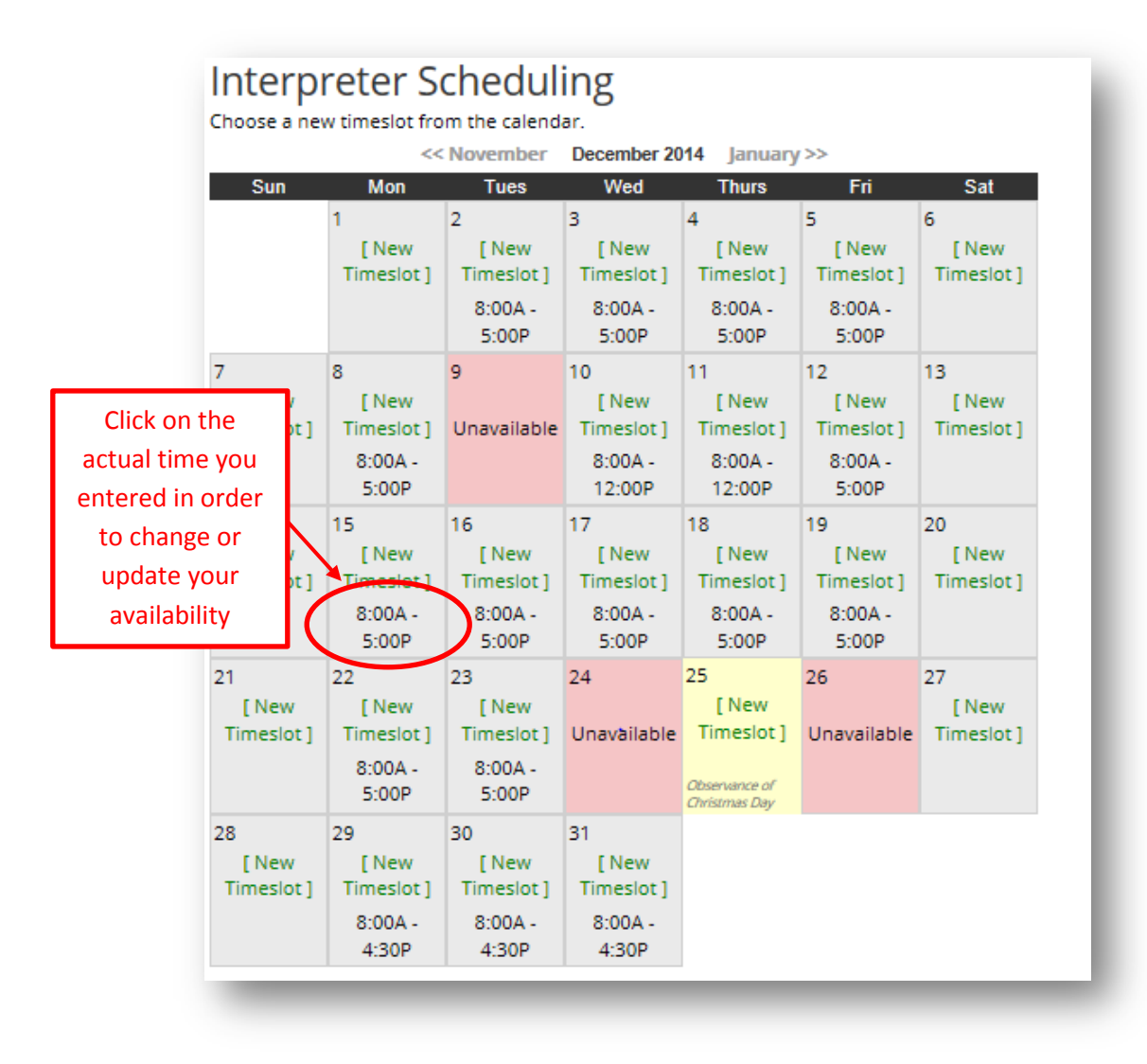

 The original availability entered will appear in list format. A specific date will appear, or if you originally entered the availability as part of a series, the series of dates will show. You can delete availability for a specific day or the whole series.

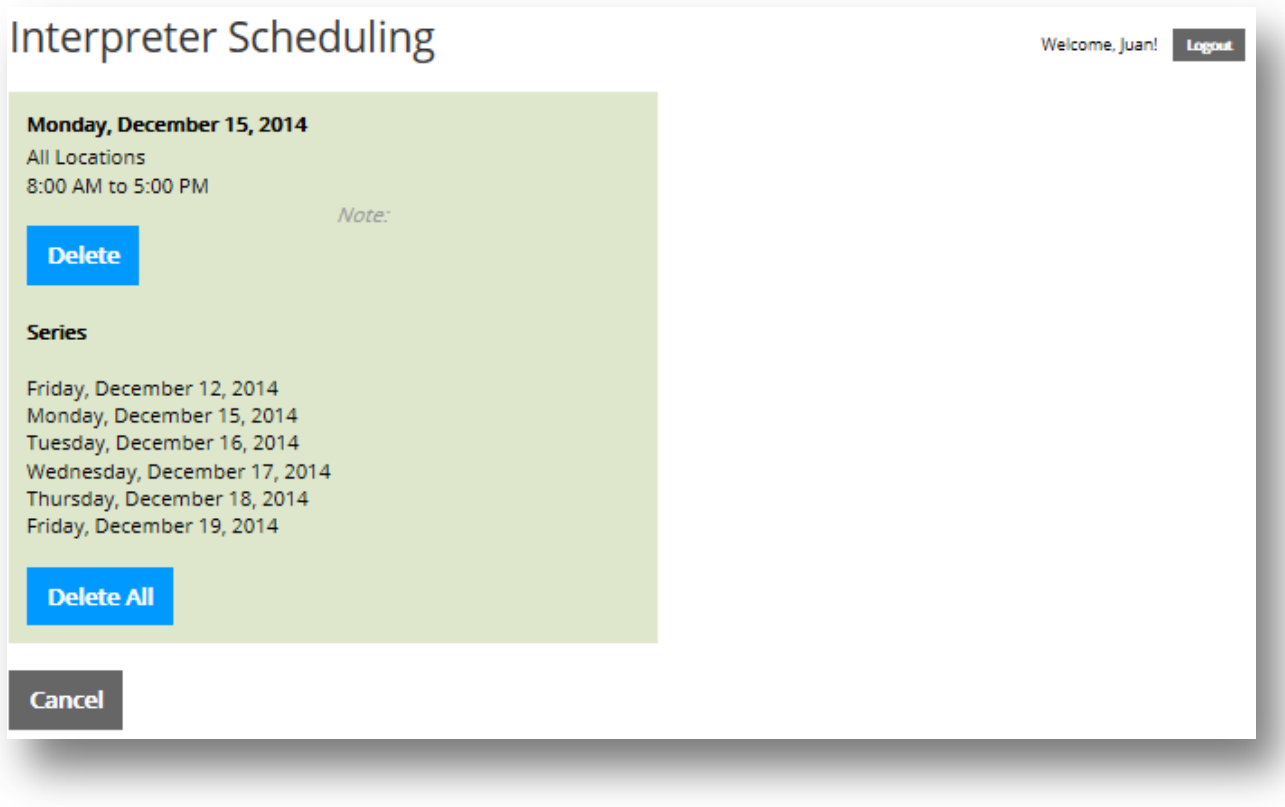

 Once deleted, click on *New Timeslo*t to enter the new or updated availability or unavailability for that date.

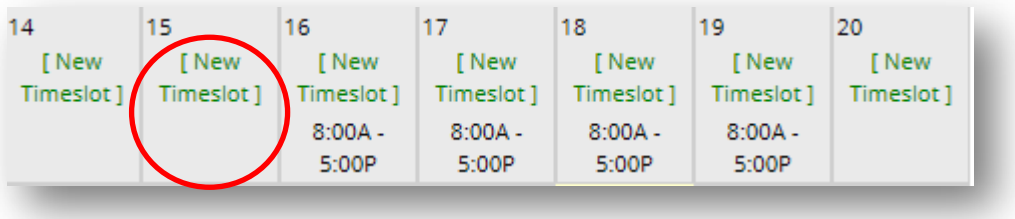

### <span id="page-14-0"></span>**4| View Schedule**

The Interpreter Dashboard will send an email out to all users when the scheduling is complete for the following month. It reads as follows:

*Please note that the schedule calendar for the coming month is complete[. Log in t](https://www.courts.state.co.us/interpreter)o the application to view your schedule. Do not reply directly to this email. Thank you, Interpreter Program*

From the Interpreter Dashboard, click on the *View My Schedule* tile to view your monthly schedule.

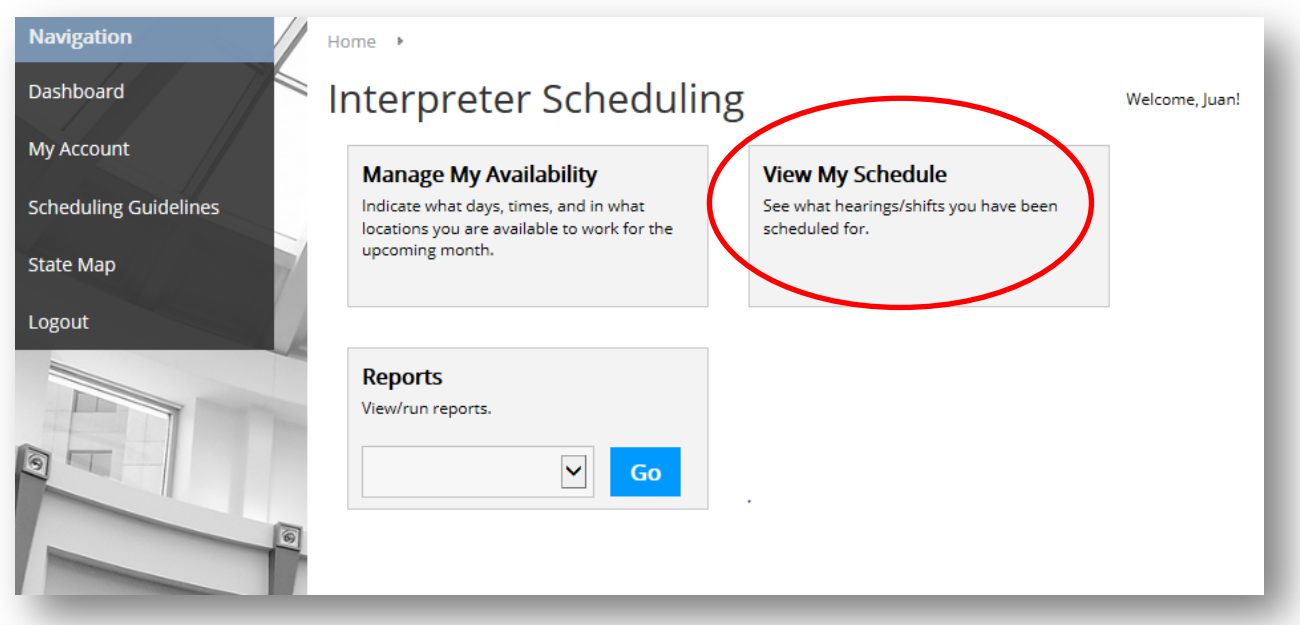

If you are viewing your schedule before scheduling is complete, you will see the "*in progress*" notice in the header of the month you are viewing.

*Please note*: Schedules for the following month are not considered final until the evening of the  $20<sup>th</sup>$  of the current month. You will receive an email when schedules are complete.

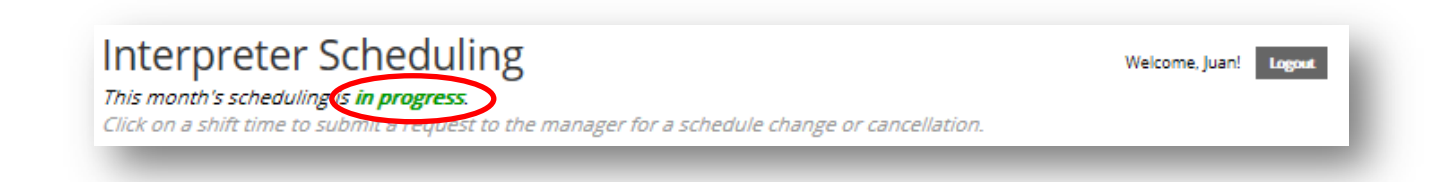

If you are viewing your schedule after scheduling is complete, you will see the "is complete" notice in the header of the month you are viewing.

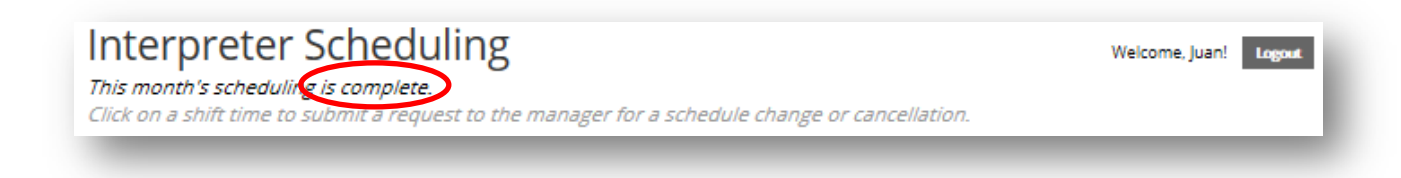

Once scheduling is complete on the 20th of the preceding month, you can view your scheduled dates, locations and shifts (see example below).

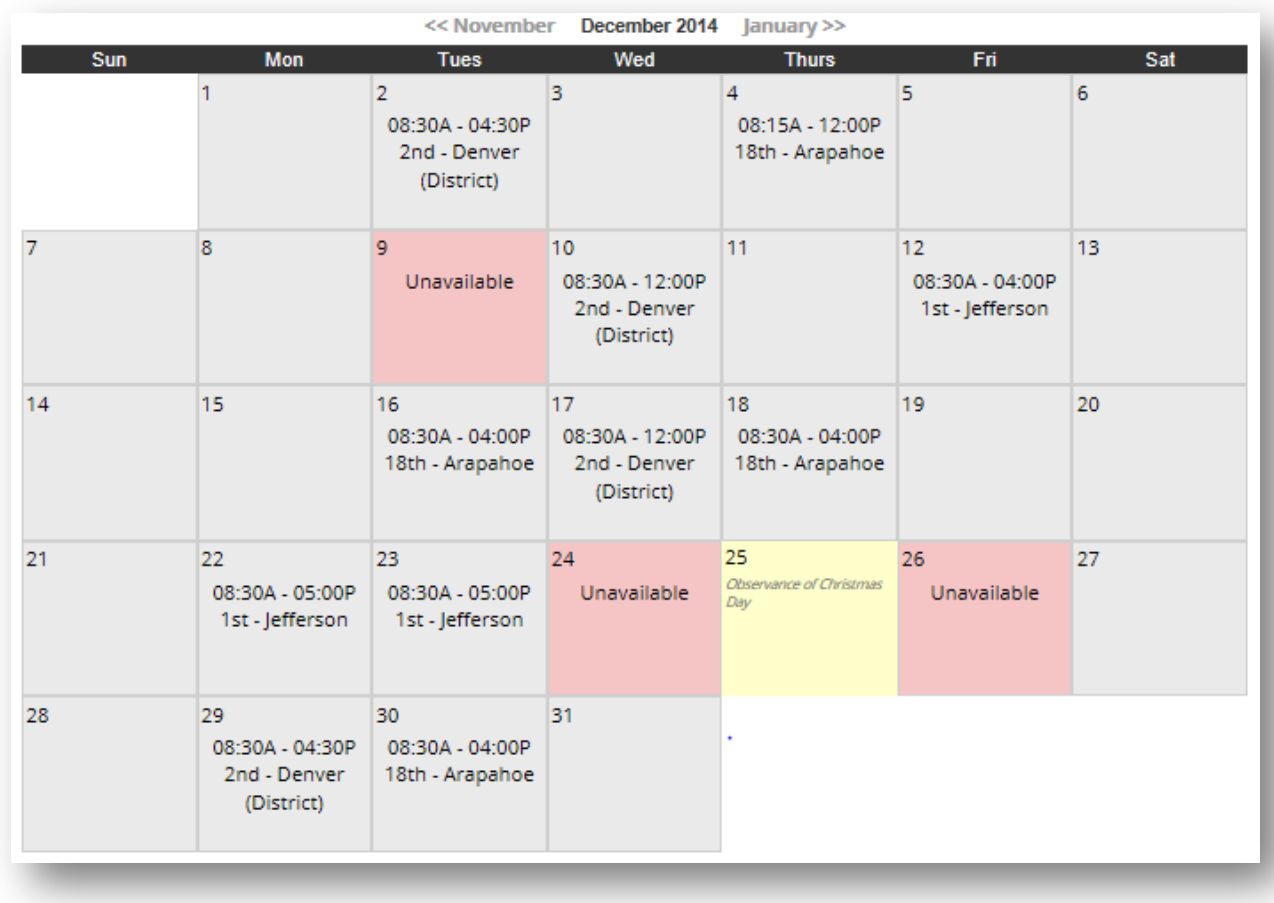

### <span id="page-16-0"></span>**5| Cancel a Shift**

If you need to cancel an assigned shift, you MUST submit a cancellation request to the Managing Interpreter with whom you are scheduled through the *View My Schedule* tile on the Dashboard.

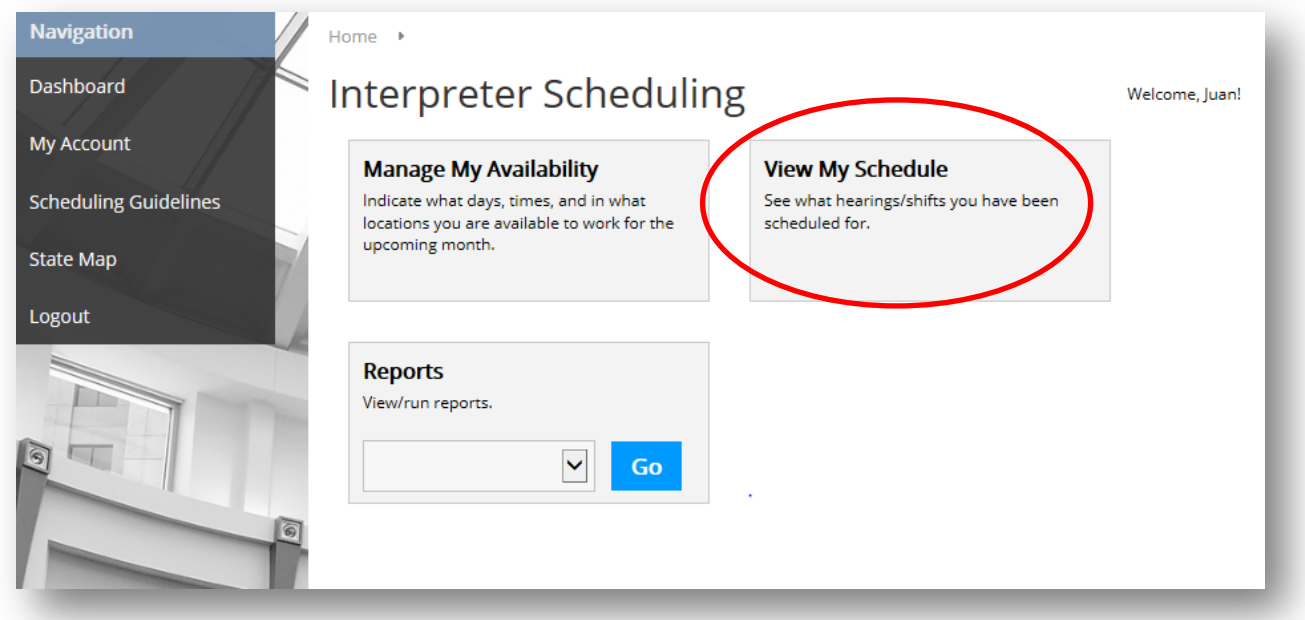

Click on the scheduled shift that you need to change or cancel.

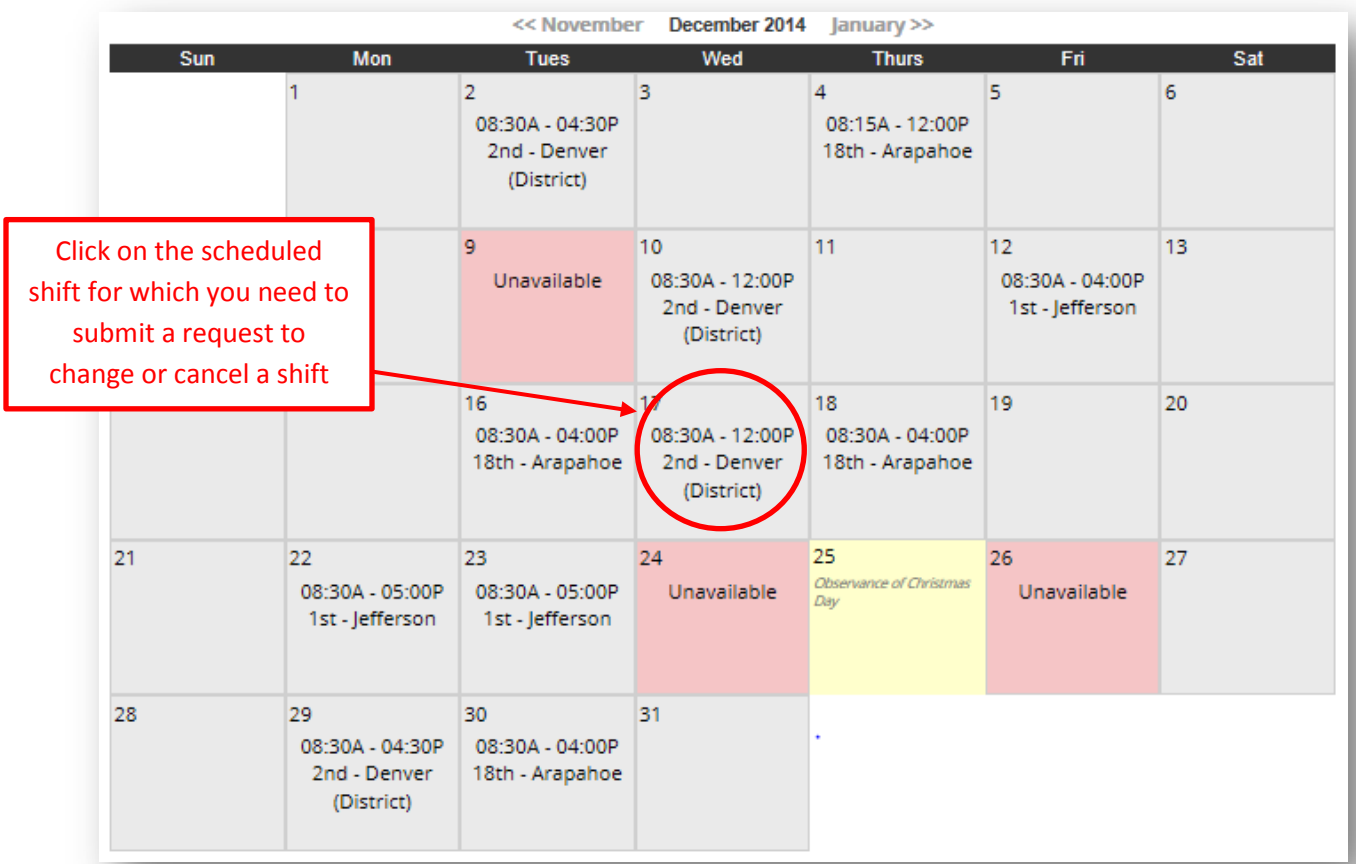

The *Schedule Change Request* window will open. Enter the reason for the cancellation, then click *Submit Request*.

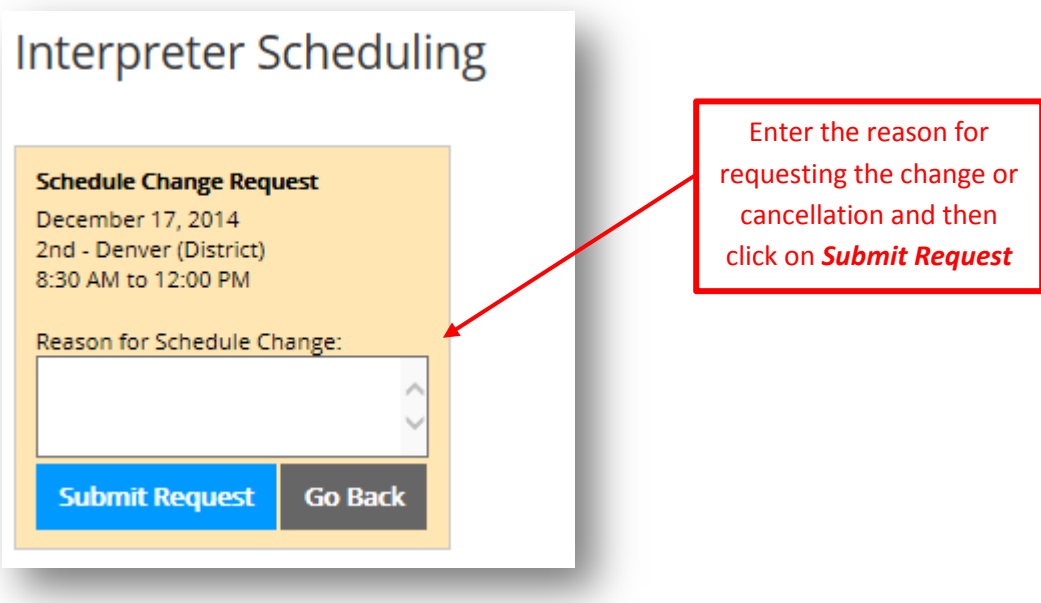

You will receive a message from the webpage indicating that your request has been submitted (see example below). You will also receive a confirmation email indicating that you have requested a change.

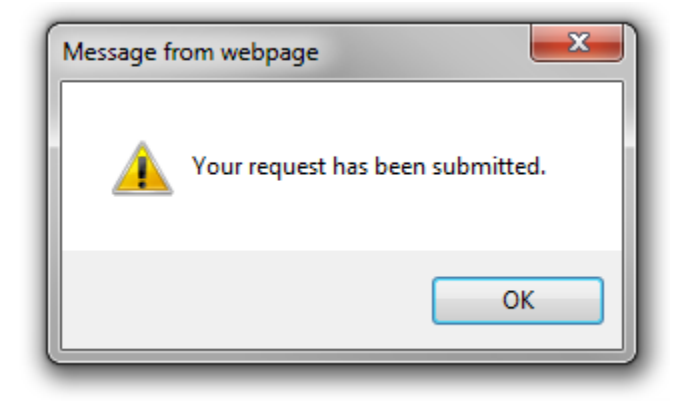

Before being able to change or update your availability, the corresponding Managing Interpreter must first remove your assigned shift. The Managing Interpreter is notified of your request by email (see example below).

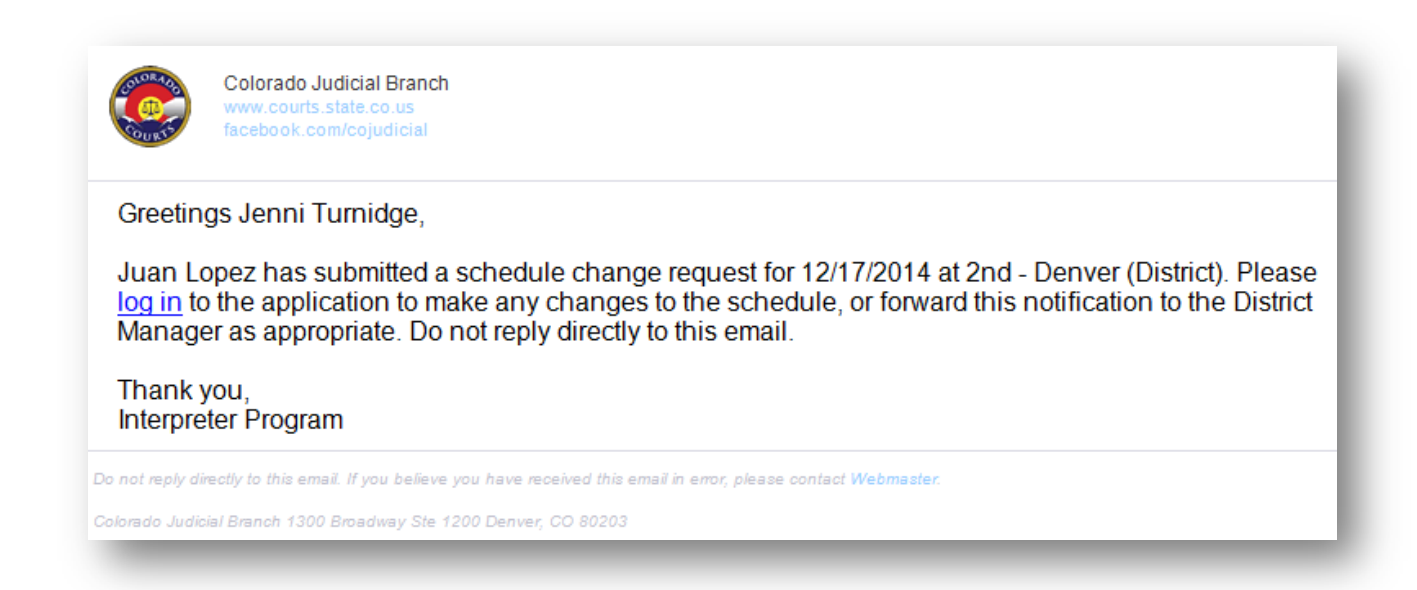

Once the cancellation request has been viewed and processed, you will receive a message indicating that the Managing Interpreter has removed the shift from your schedule.

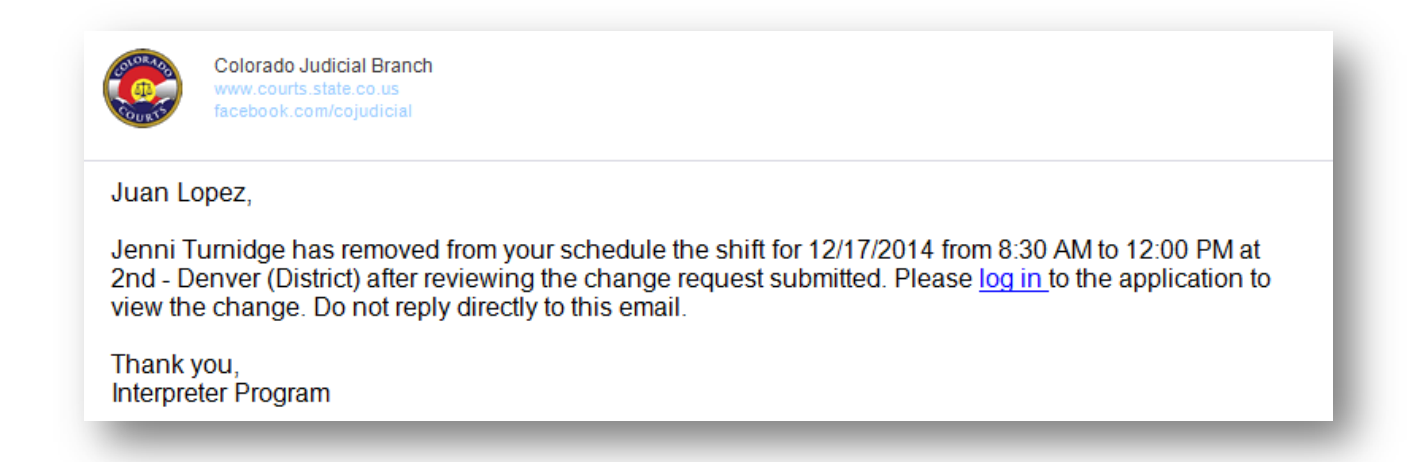

Once you have received the email confirming that your shift was removed, the shift will no longer appear on the *View My Schedule* screen.

You MUST now return to *Manage My Availability* to update or change your availability. You will then see the original times you submitted as available in dark numbers (the shaded numbers represent an assigned shift).

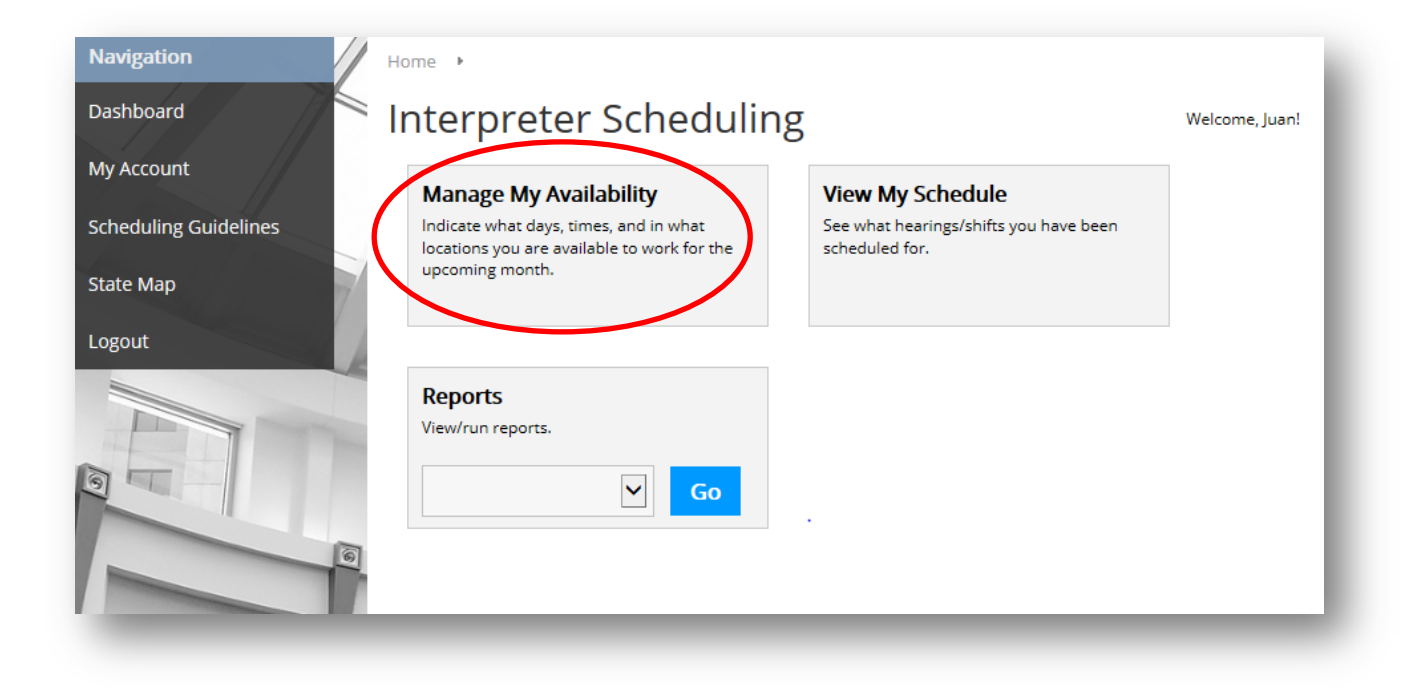

Click on the times you originally entered (they will now be in black) to change or delete your availability.

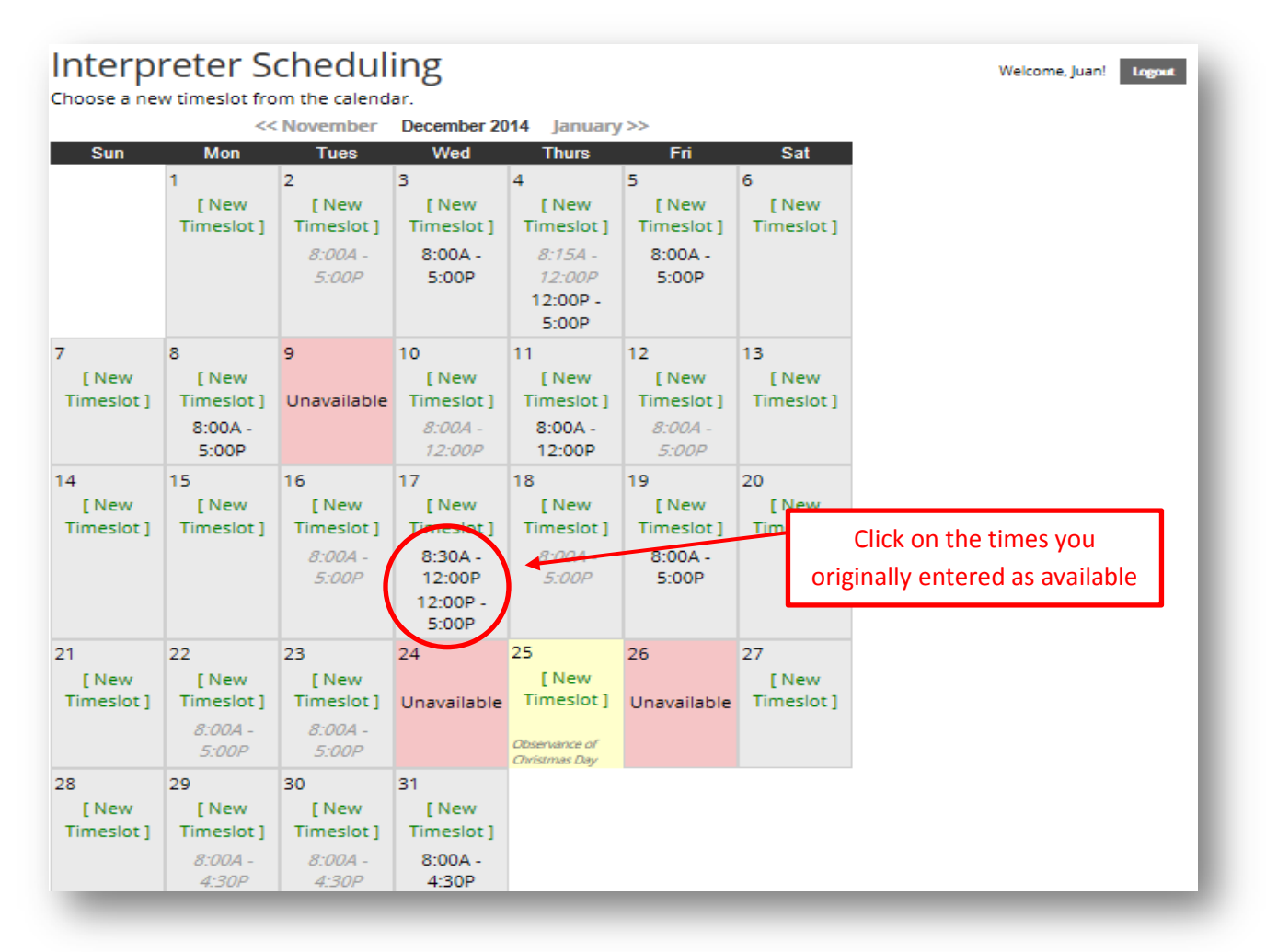

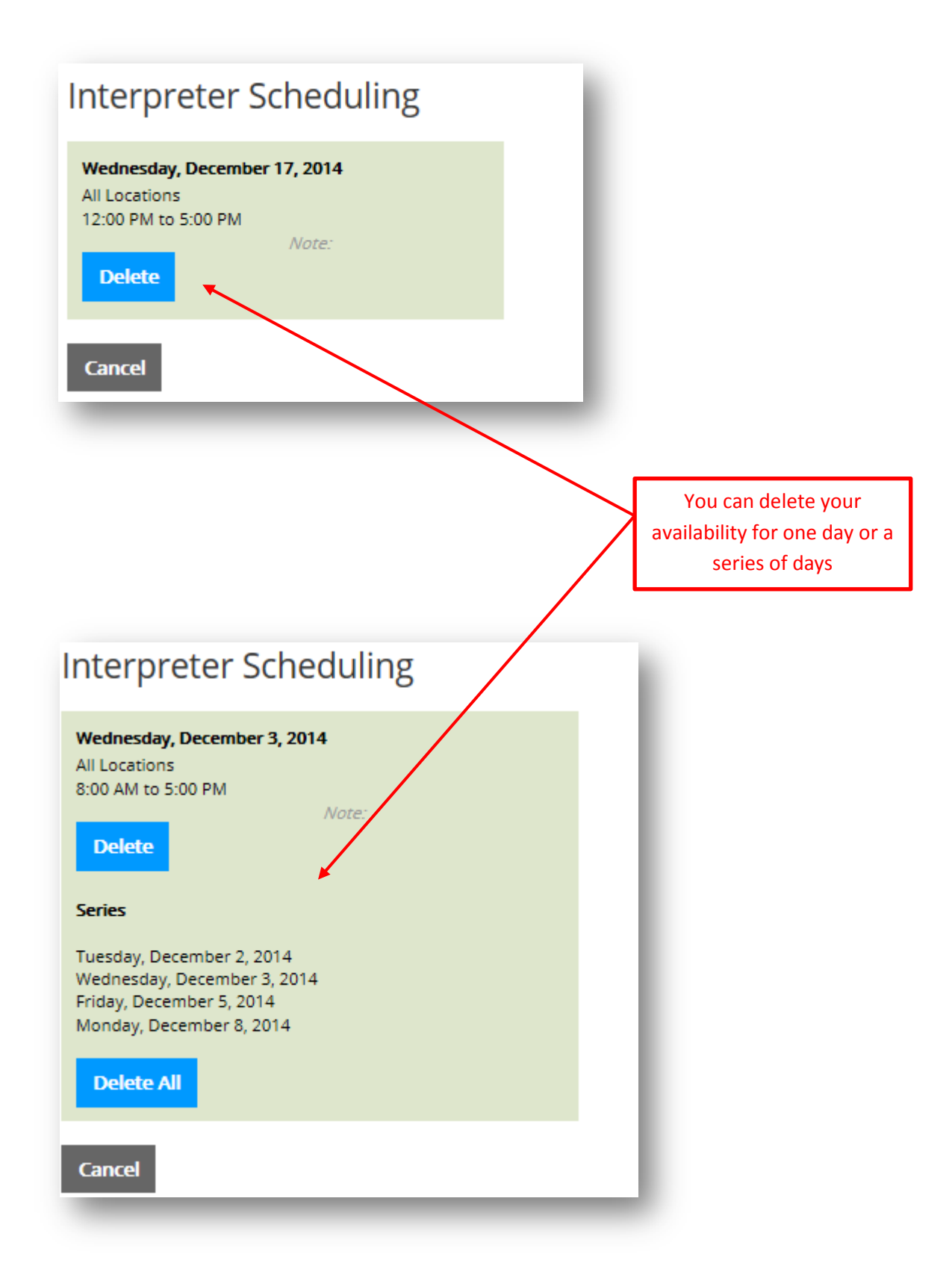

Once you have deleted the date and times of your original availability, click on *New Timeslot.* Enter your new availability or unavailability, which will be viewable by Managing Interpreters once you click *Submit.*

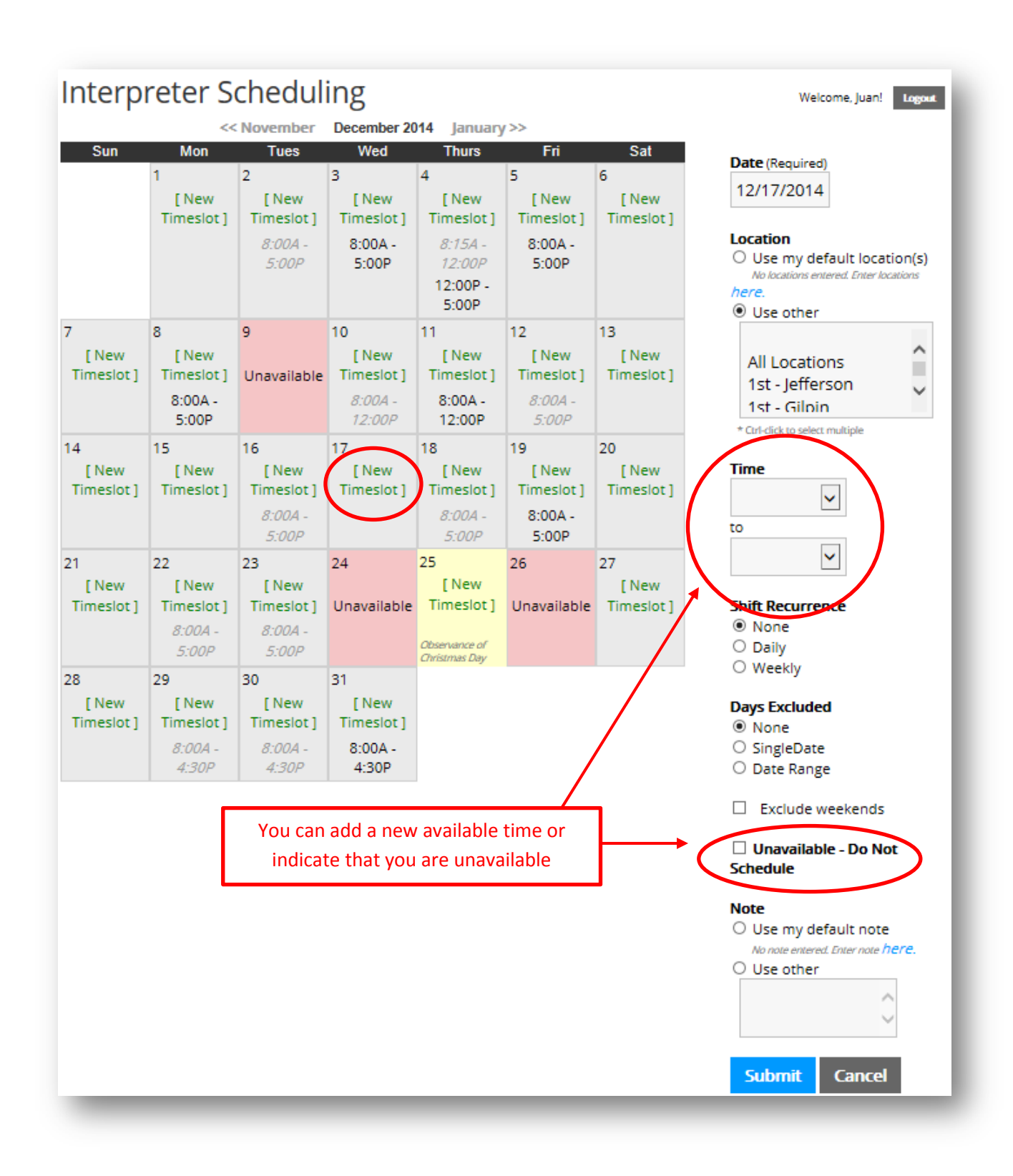

### <span id="page-22-0"></span>**6| Reports**

From the Dashboard main page, you can view or run reports. Click on the dropdown arrow to display the reports available to interpreters. Select a report, then click *Go*.

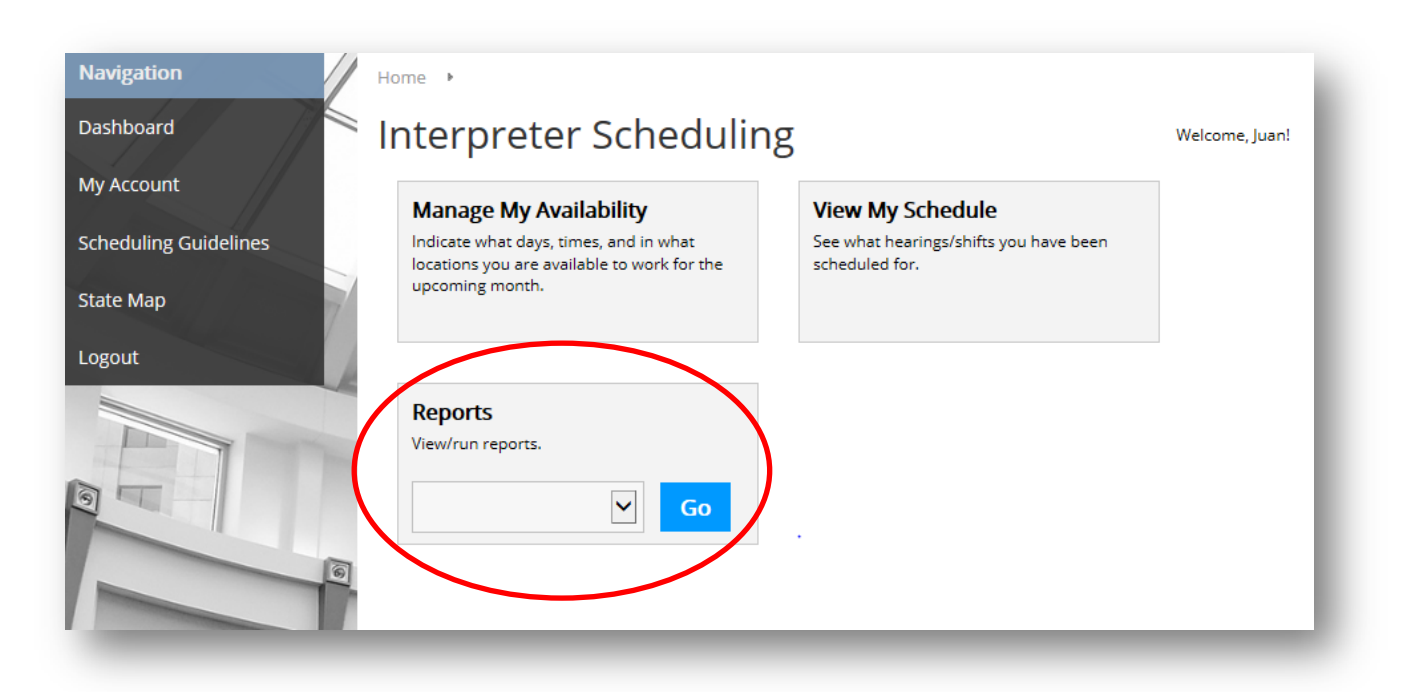

A *Calendar by Judicial District* report will show a monthly calendar of all Interpreters and their corresponding shifts for a particular district. If the district has more than one courthouse, all locations will be displayed on this calendar.

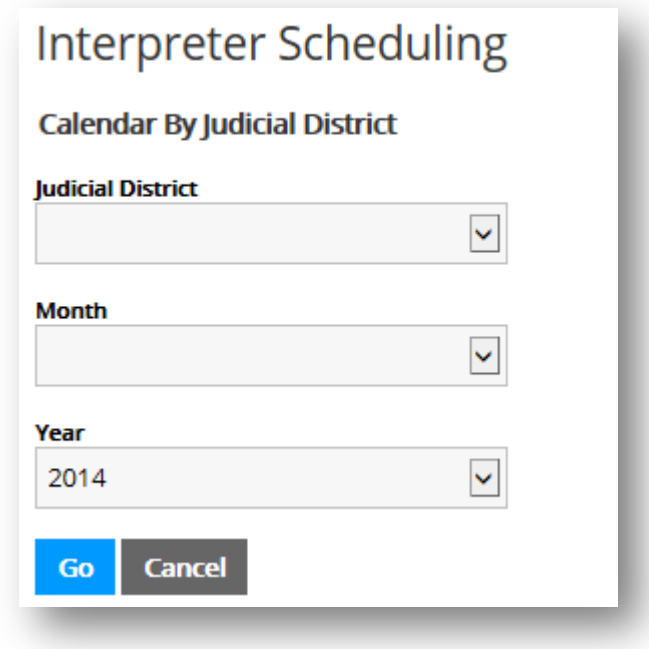

A *Calendar by Location* report will show a monthly calendar of all Interpreters and their corresponding shifts for a location within a district.

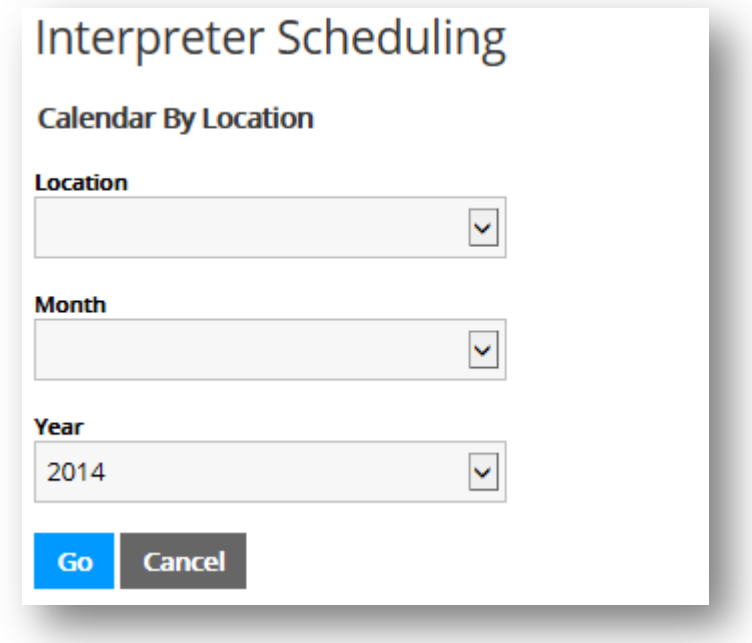

A *Scheduled Hours* report allows the interpreter to view their scheduled hours for a requested time frame. This report appears in list format (see example on the following page).

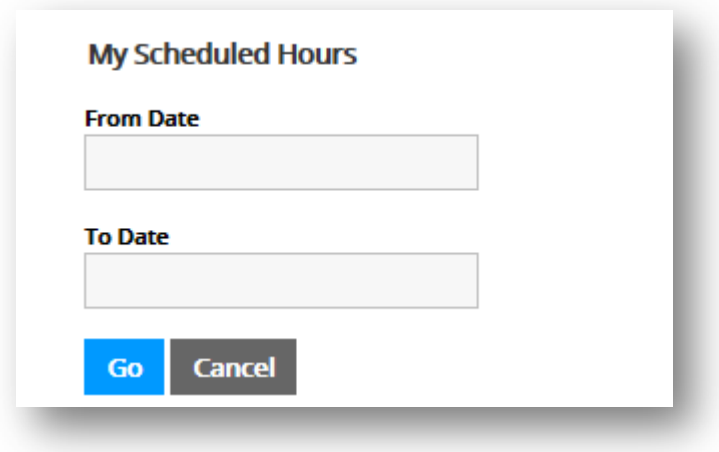

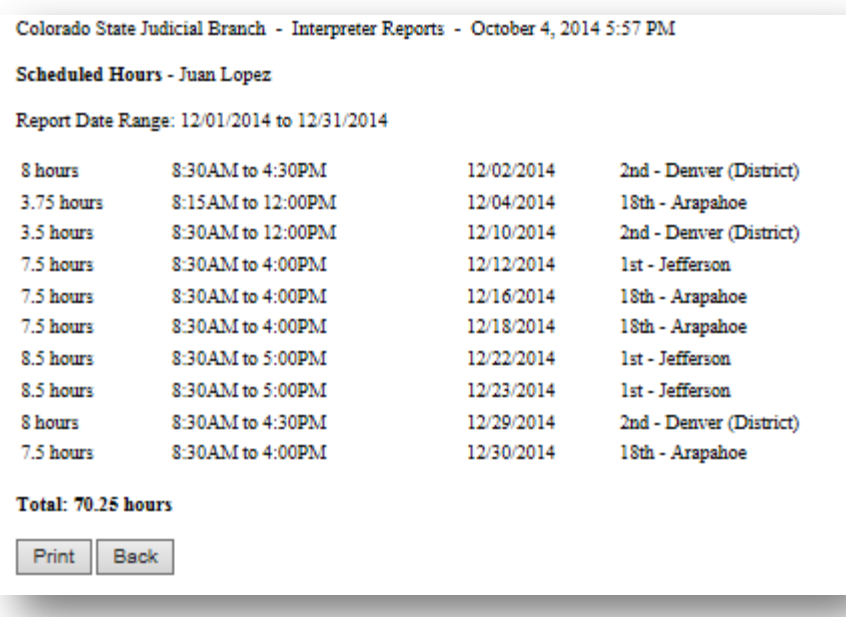

### <span id="page-25-0"></span>**7| Scheduling Flowchart**

Click on *Scheduling Guidelines* for a link to the Managing Interpreters' Scheduling Flowchart. This provides you with information regarding the order that Managing Interpreters follow to complete pre-scheduling for their districts. Pre-schedules are completed by the 20<sup>th</sup> of the month prior to the month being scheduled. For example, pre-scheduling will be complete for February by the  $20<sup>th</sup>$  of January.

<span id="page-25-1"></span>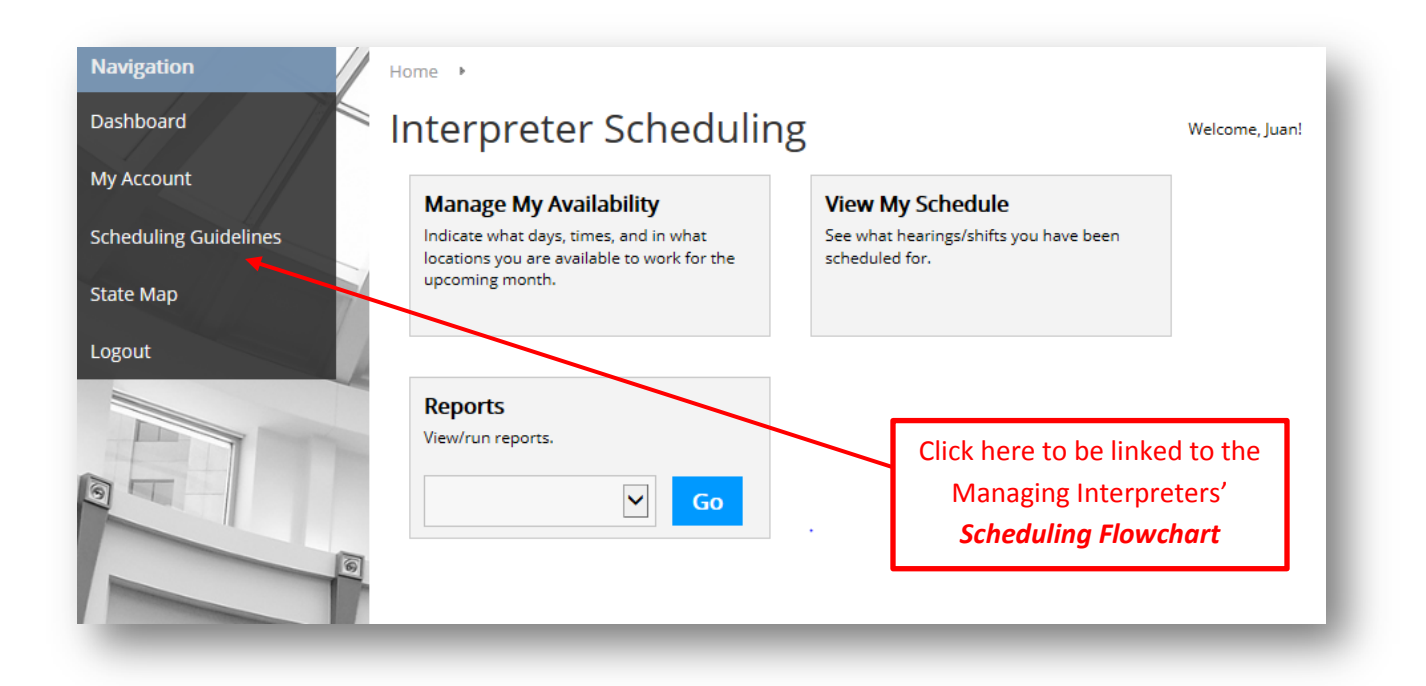

### **8| Statewide District Map**

Click on *State Map*, for a link to the Colorado Map that shows counties by judicial district. This provides you with a view of each judicial district for which you may indicate your availability.

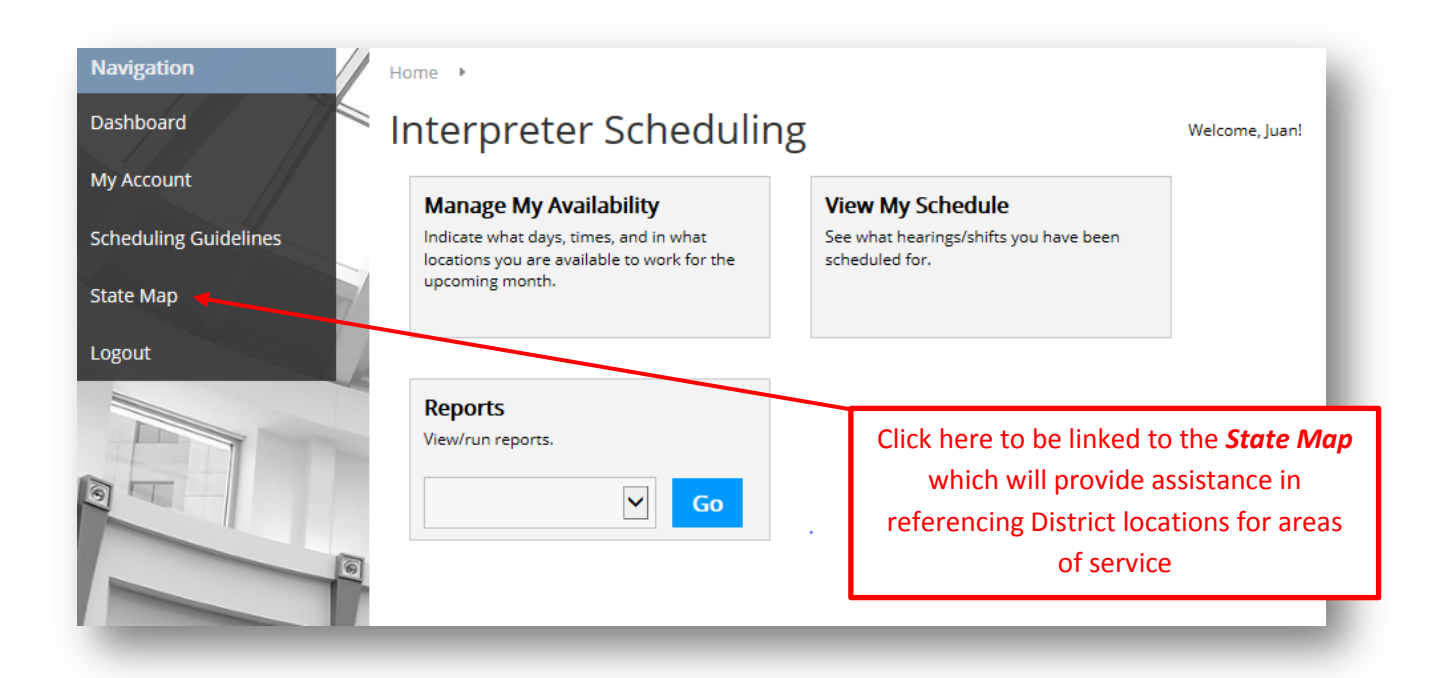

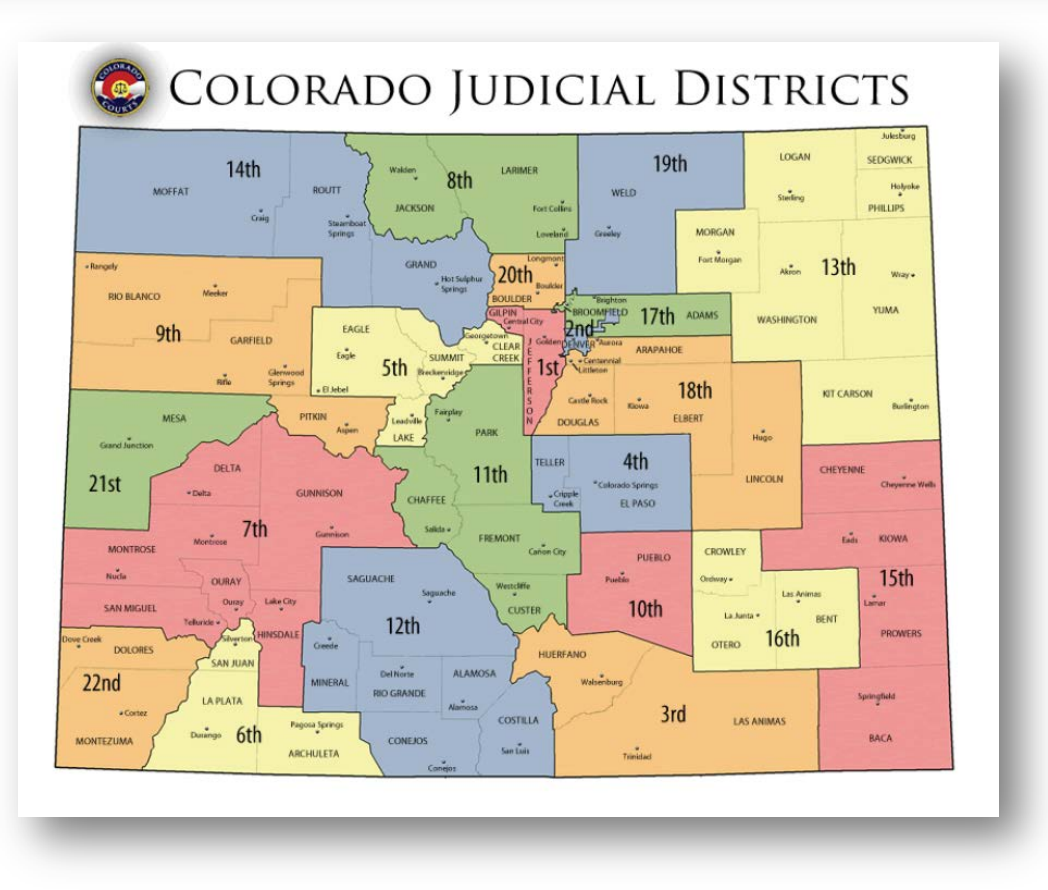

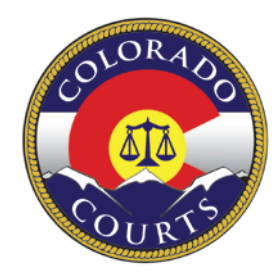

**Colorado Judicial Department** Office of Language Access 2014 [interpreters@judicial.state.co.us](mailto:interpreters@judicial.state.co.us)